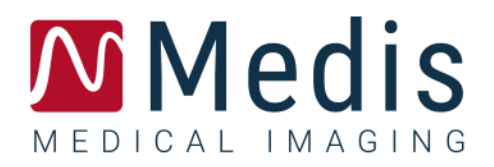

# QAngio XA 8.1

## ユーザーマニュアル

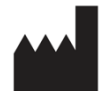

Medis Medical Imaging Systems bv Schuttersveld 9, 2316 XG Leiden, the Netherlands

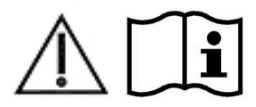

#### [http://www.medisimaging.com](http://www.medisimaging.com/)

Medisのウェブサイトで、製品を選択し、該当する製品グループを選択しま す。ユーザードキュメントはそのページにあります。

ユーザーマニュアルにアクセスするには、PDFリーダーが必要です。PDFリー ダーがインストールされていない場合は、無料のAdobeリーダーをダウンロ ードできます。Adobe Webサイト<https://get.adobe.com/reader/>にアクセス し、"Adobe Readerのダウンロード"をクリックしてPDFリーダーをダウンロ ードします

#### **Medis Medical Imaging Systems bv**

Schuttersveld 9, 2316 XG Leiden P.O. Box 384, 2300 AJ Leiden, The Netherlands **P** +31 71 522 32 44 **F** +31 71 521 56 17 **E** support@medisimaging.com

#### **Medis Medical Imaging Systems, Inc.**

9360 Falls of Neuse Road, Suite 103 Raleigh, NC 27615-2484, USA **P** +01 (919) 278 7888 **F** +01 (919) 847 8817 **E** support@medisimaging.com

## 法的通知

### 著作権

© 1997-2023 Medis Medical Imaging Systems bv. All rights reserved.

このマニュアルは著作権で保護されており、世界的な著作権法および条約の規定によって保 護されています。Medis Medical Imaging Systems bv による書面での事前許可なしに、この マニュアルのいかなる部分も、いかなる目的のためにも、いかなる形式または手段によっ て、複製、修正、公開、または配布することはできません。複製が、営利または商業的利益 のために作成または配布されない限り、このドキュメント全体の変更を加えていない複製を 自由に印刷することが許可されます。

### 商標についての確認事項

QAngioはMedis Associated bvの登録商標です。DICOMは、医療情報デジタル通信に関連する 規格出版物に関する、National Electrical Manufacturers Associationの登録商標です。 MicrosoftおよびWindowsは、米国Microsoft Corporationの米国及び他国における登録商標で す。このドキュメントに記載されているその他すべてのブランド、製品、および会社名は、 それぞれの所有者の登録商標です。

## 法規制情報

### 使用目的

QAngio XA は、心腔および血管の X 線血管造影画像の計算を実行するために使用することを 目的としたソフトウェアです。この計算は、ソフトウェアを操作する臨床医または訓練を受 けた医療技術者によって手動で描画された、またはソフトウェアによって自動検出された 後、レビューおよび手動編集のために提示された輪郭に基づいています。QAngio XA はキャ リパー測定の実行にも使用することを目的としています。得られた結果は画像の上に表示さ れ、レポートで提供されます。

QAngio XA で得られた解析結果は、心臓専門医および放射線専門医による使用を目的として います。

- 心臓と血管に関する臨床決定をサポート
- 心臓や血管の状態に適用される介入や薬物療法の評価をサポート

### 適用

QAngio XA は、心臓血管疾患のある患者で使用するため、また心腔および血管の X 線血管造 影画像の計算をサポートするために、検証済みで再現可能な定量結果が必要となる臨床環境 での使用が示されています。

QAngio XA により提供される定量結果が、患者の X 線画像の臨床現場で使用される場合、そ れらは患者の診断または行った治療評価を行うための臨床的意思決定をサポートするために 使用できます。この場合、結果は臨床診断の唯一の反駁できない根拠と見なされるべきでは なく、責任ある臨床医による使用のみを目的としています。

#### 警告

● QAngio XA は循環器内科医または心臓診断解析を行う資格のある訓練を受けた技師が使 用する必要があります。解析結果が診断に使用される場合、結果は有資格医療専門家によっ て解釈されなければなりません。臨床現場では QAngio XA「適用」のセクションに示されて いる目的以外で使用しないでください。

●信頼性の高い解析結果を得るには、臨床環境で OAngio XA を使用する前に、ユーザーは 選択した操作言語に十分な熟練度があり、このマニュアルを読み、ソフトウェアに精通して いる必要があります。

●血管造影法と心室容積モデリング機能を備えた QAngio XA は、左心室が拡大した場合、 拡張末期の右心室容積を大きく過大評価する可能性があります。

QAngio XA は、造影剤の充填が悪い場合、広範囲の小柱を備えた大きな右心室容積を過 小評価することがあります。

#### モニターのアスペクト比と解像度に関する注意

解像度をモニターの物理的アスペクト比とは異なるアスペクト比に設定すると、表示さ れる対象物やキャリパーの形状がわずかに歪む場合があります。この歪みは、測定や解析の 精度には影響しません。歪みを避けるには、モニターの解像度を物理的なアスペクト比と同 じアスペクト比に設定します。LCD モニターは通常、ネイティブ解像度で最適に動作しま す。Microsoft Windows では、十分な情報がある解像度を推奨しています。

### 欧州の法規制

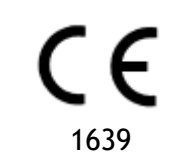

QAngio XA クラス IIa 医療機器として認定されています。これは、オラン ダ医療機器法令(Besluit Medische Hulpmiddelen, Stb. 243/1995) およびヨ ーロッパ医療機器指令 93/42 / EEC の要件に準拠しています。

#### 北米の法規制

QAngio XA は、食品医薬品化粧品法の 510(k)項の規定に基づき、FDA(食品医薬品局)に よって米国市場向けに認可されています。

#### 注意

連邦法により、このデバイスは医師による、または医師の指示に則る販売に制限されていま す。

QAngio XA は、カナダ医療機器規制の要件に準拠し、クラス II 医療機器として認可されてい ます。

#### アジア太平洋の法規制

QAngio XA は、日本の医薬品医療機器法の要件に準拠しており、クラス II 医療機器として認 可されています。

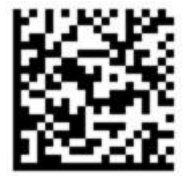

選任製造販売業者:株式会社 ICST 住所:埼玉県さいたま市中央区上落合 5-17-1 S-4 タワー 一般的名称:汎用画像診断装置ワークステーション用プログラム 販売名:心臓血管画像解析ソリューション Medis Suite 管理医療機器:227AFBZI00140000

QAngio XA は、オーストラリア治療品局の要件に準拠しており、クラス IIa 医療機器として 認可されています。

QAngio XA は、韓国の医療機器法の要件に準拠しており、クラス II の医療機器として認可さ れています。

## 使用される規則

このマニュアルでは、マウスとキーボードの操作を示し、ユーザーインターフェイスの要素 を参照する、次の規則が使用されています。

### マウス

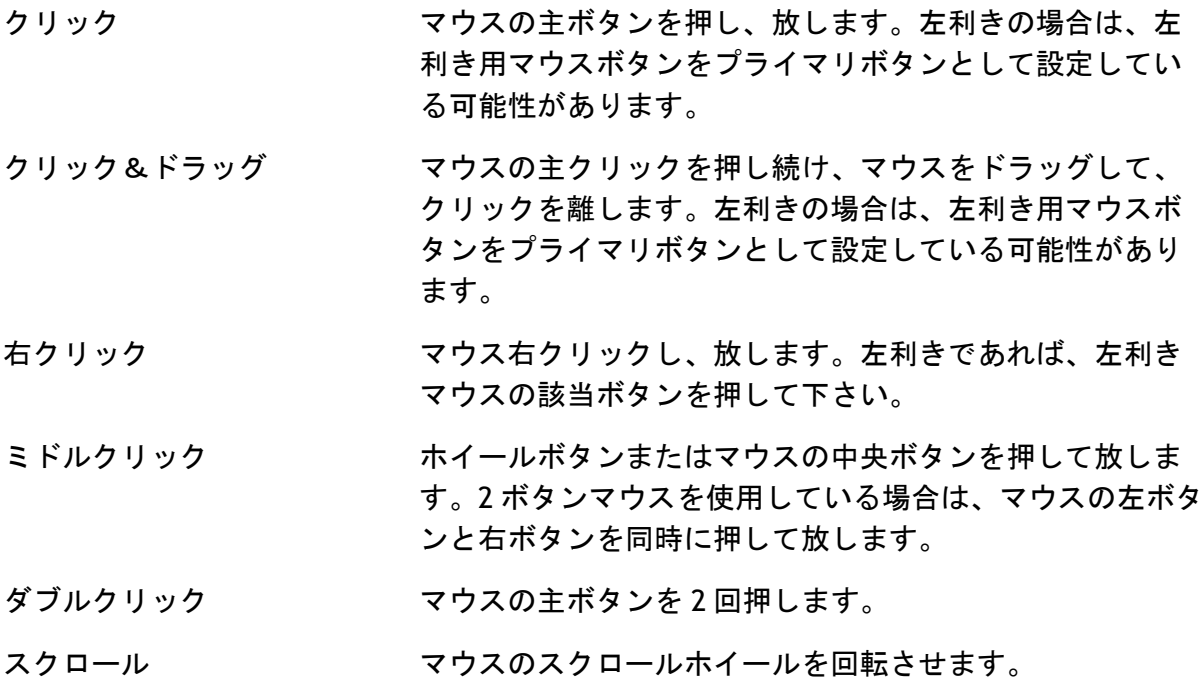

### キーボード

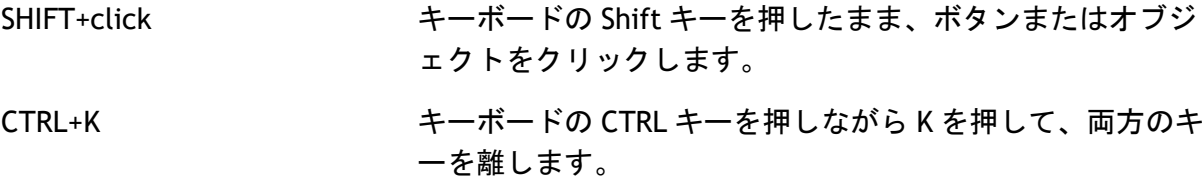

### 表記規則

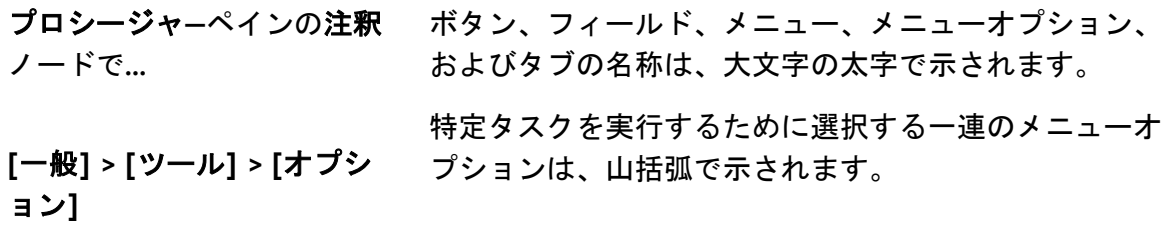

ラベル**:** Aortic root 入力したテキストや注釈ラベルなどの画面に表示される テキストは、Courier New で表示されます。

### 使用される記号

- $\mathbb{Q}$ ヒント:役立つ情報または代替の作業方法を提供します。
- $\Omega$ 注記:追加情報が表示されます。
- $\sqrt{2}$ 注意:タスクを実行するときは注意してください。

 $\left( \begin{array}{c} 0 \end{array} \right)$ 警告:画像の表示や解析で潜在的に危険な状況が発生すると警告が表示さ れ、誤った結果が生じる可能性があります。回避するには、指示に従うこと をお勧めします。

## 目次

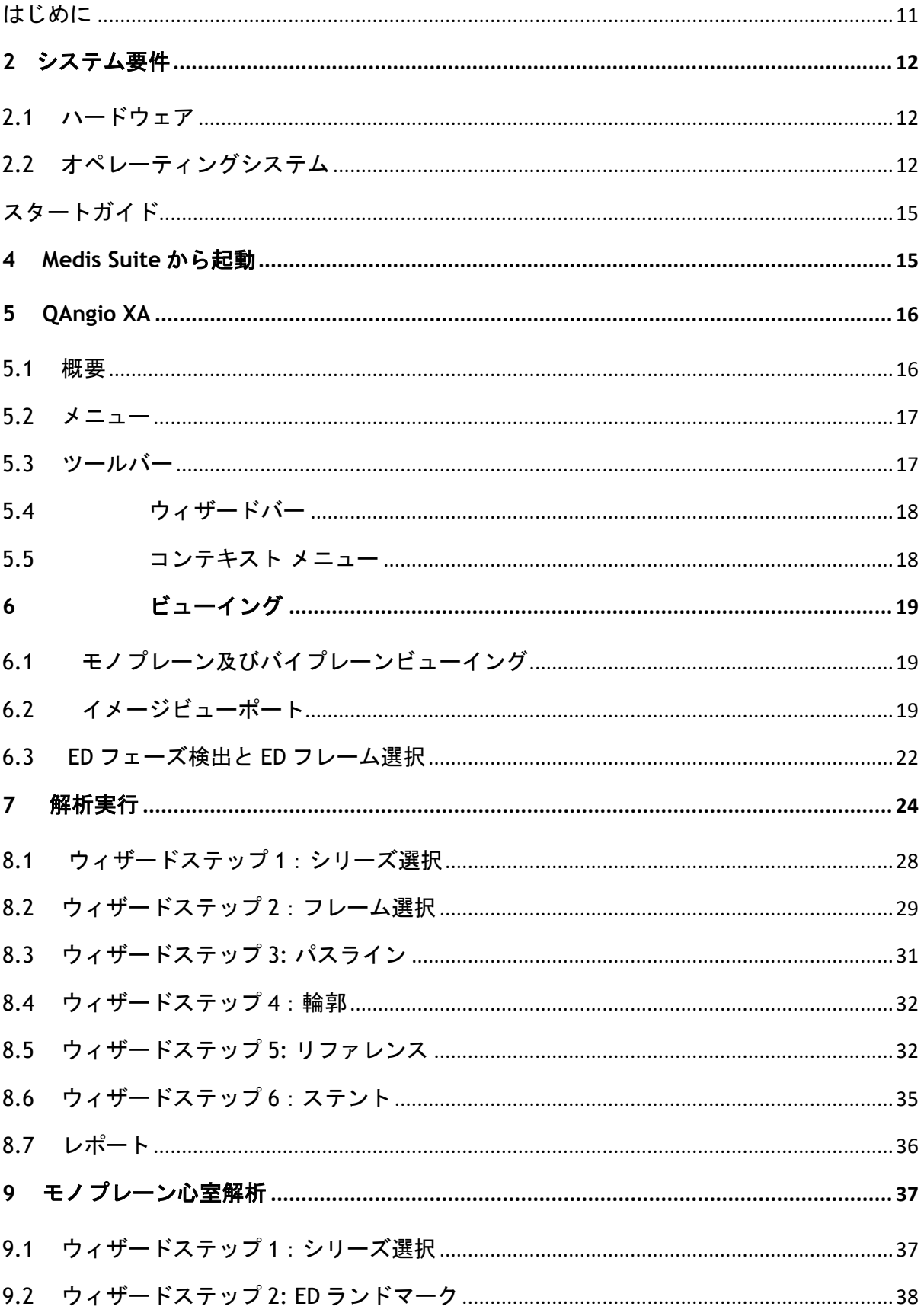

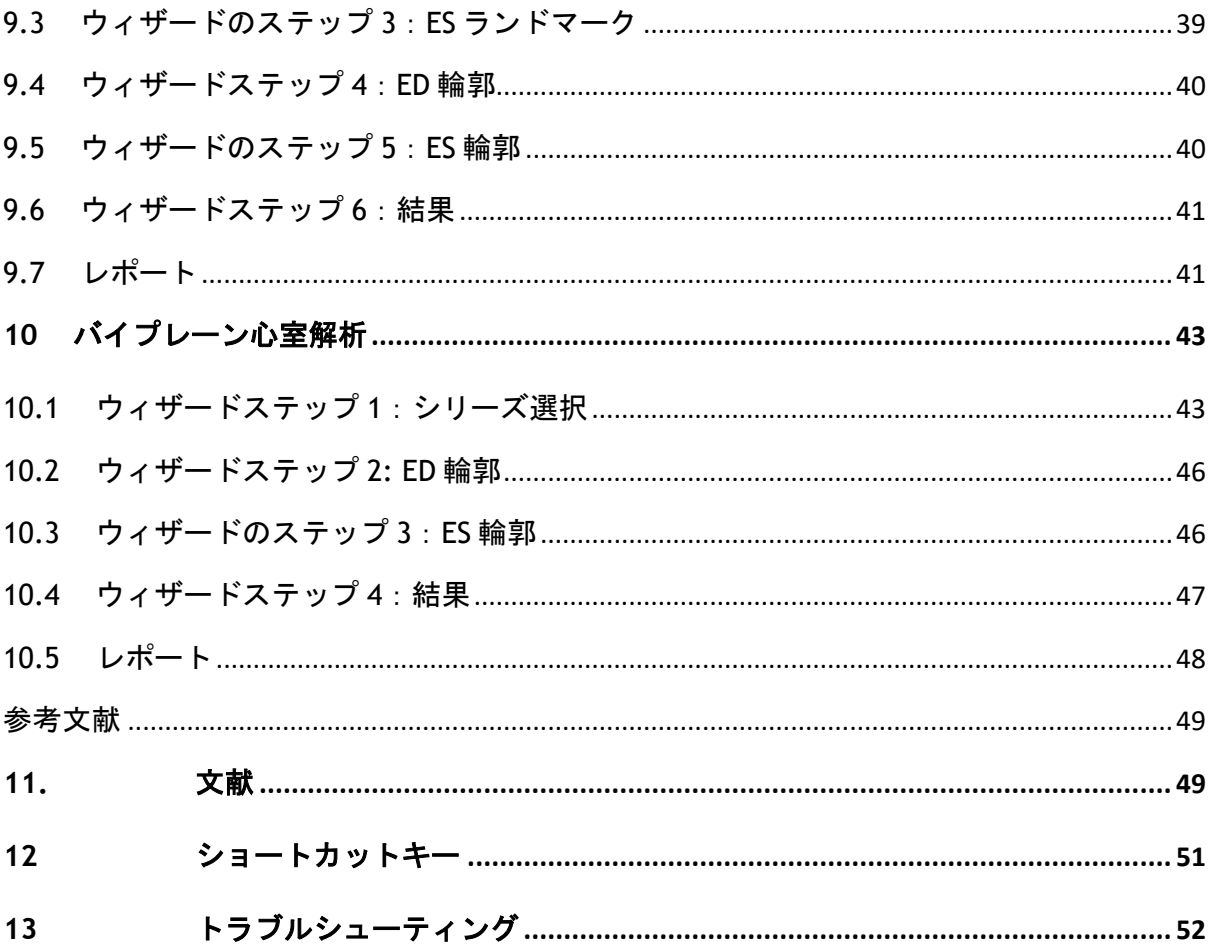

## はじめに

## <span id="page-10-0"></span>**1 QAngio XA** について

QAngio XA は、X 線アンギオグラムにおける冠動脈や末梢血管、心臓の心室を定量化するた めの Medis 社のソリューションです。このソフトウェアソリューションは、循環器内科医や 放射線科医が X 線血管造影画像を評価できるようにする定量的結果を提供し、新しい治療 法の評価のための基盤を提供します。

## <span id="page-11-0"></span>2 システム要件

## <span id="page-11-1"></span>2.1 ハードウェア

#### **QAngio XA:**

- 64ビットプロセッサ
- 8GBのRAM
- ソフトウェアインストール後のディスク空き容量10GB
- モニターの画面解像度1.3メガピクセル(例:表示比率が4:3の場合は1280x1024ピ クセル、16:9の場合は1600x900ピクセル)。

#### **Sentinel**ライセンスサーバー:

- 32ビットまたは64ビットプロセッサ
- 4GBのRAM
- 5GBのディスク空き容量

#### 注意:

- ハードウェアはすべてOSと互換性のあるものとします。
- ディスク容量の要件には、画像データ保存時のデータ容量は含まれていません。ロ ーカル端末に画像を保存する場合は、ディスク容量が十分あることを確認してくだ さい。クライアント端末は、サーバーからの画像データを一時的にローカル端末に キャッシュする点にも注意してください。
- 画像データの表示には、OpenGLに対応した専用グラフィックカードと、512MB以上 のメモリーが推奨されます。
- ワークステーションをネットワーク上の他の端末と接続する(クライアントのサー バー設定や、リモートのDICOMノードと画像を送受信する場合など)には、ネット ワーク接続が必要となります。100mbps以上に対応したNIC(ネットワークインター フェイスカード)が推奨されます。
- ライセンスサーバーは、固定IPアドレスまたはDNSサーバーで確保されたIPアドレス を持つワークステーションが推奨されます。

## <span id="page-11-2"></span>2.2 オペレーティングシステム

#### **QAngio XA:**

- Microsoft Windows 10, 64 bit
- Microsoft Windows 11, 64 bit
- Microsoft Windows Server 2012 R2, 64 bit
- Microsoft Windows Server 2016, 64-bit
- Microsoft Windows Server 2019, 64-bit
- Microsoft Windows Server 2022, 64 bit

#### **Sentinel**ライセンスサーバー**:**

- Microsoft Windows 10, 32 または 64 bit
- Microsoft Windows 11, 64 bit
- Microsoft Windows Server 2012 R2, 64-bit
- Microsoft Windows Server 2016, 64-bit
- Microsoft Windows Server 2019, 64-bit
- Microsoft Windows Server 2022, 64 bit

## 3 サポート

Medis は、品質の高い製品とサービスの提供をお約束します。ソフトウェアについて質問が ある場合、またはソフトウェアまたはドキュメントの改善について提案したい場合は、 Medis ヘルプデスクにお問い合わせください。

Medis ヘルプデスクに電子メールで連絡する場合は、件名フィールドにソフトウェアの名前 とバージョン番号を記載してください。ソフトウェアのバージョン番号を調べるには、 Medis Suite のメインツールバーから <u>はなヘル</u>プ>バージョン情報を選択します。

#### 北南米

Medis Medical Imaging Systems, Inc. E-mail: support@medisimaging.com TEL: +1 919 278 7888 (平日 9.00-17.00 EST)

### ヨーロッパ、アフリカ、アジア、オーストラリア

Medis Medical Imaging Systems bv E-mail: support@medisimaging.com TEL: +31 71 522 32 44 (平日 9.00-17.00 CET)

## スタートガイド

## <span id="page-14-1"></span><span id="page-14-0"></span>4 MEDIS SUITE から起動

よりよい画像処理ワークフロー提供のため、QAngio XA は Medis Suite からさまざまな解析 モードで起動します。各モードは、専用の機能とビューポートレイアウトを備えたさまざま な画像解析機能を提供します。

QAngio XA の以下の起動モードが Medis Suite で使用できます。

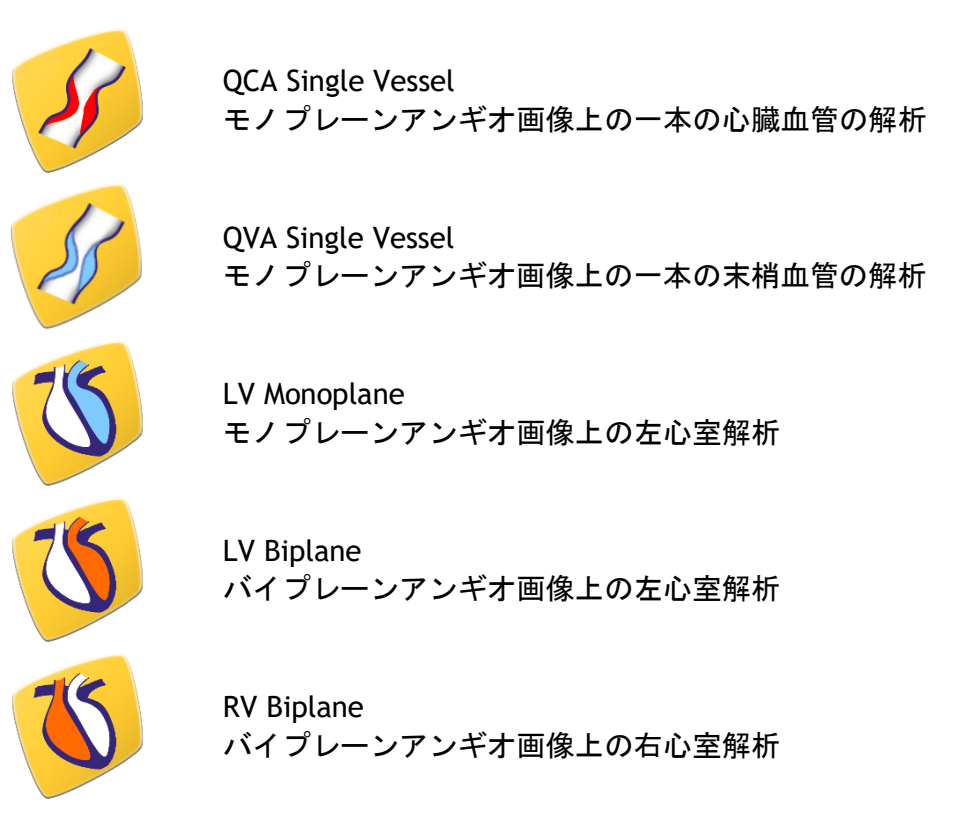

- $\bigcirc$ 各種解析を利用できるかどうかは、ライセンスによって異なります。QAngio XA 解 析モジュールの 1 つ以上のライセンスを購入する場合は、Medis にお問い合わせくだ さい。
- $\bigcirc$ Qangio XA 起動の前または後に患者の画像を読み込むことができます。どちらの場合 も、画像は自動的に QAngio XA に読み込まれます。

QAngio XA アプリを起動して画像を読み込む方法の詳細については、Medis Suite ユーザー マニュアルをご覧ください。

## <span id="page-15-0"></span>5 **QAngio XA**

### <span id="page-15-1"></span>5.1 概要

QAngio XA のメインワークスペースウィンドウは、ツールバー、ワークスペースペイン、お よびイメージビューポートを備えた中央ウィンドウ領域で構成されています。ワークスペー スウィンドウのレイアウトは、QAngio XA の起動モードによって異なります。これは、解析 の入力として使用される収集タイプ(モノプレーンまたはバイプレーン)、および選択され た解析モジュールによって異なります。

このスクリーンショットでは、QCA 単一容器解析のレイアウトを確認できます。

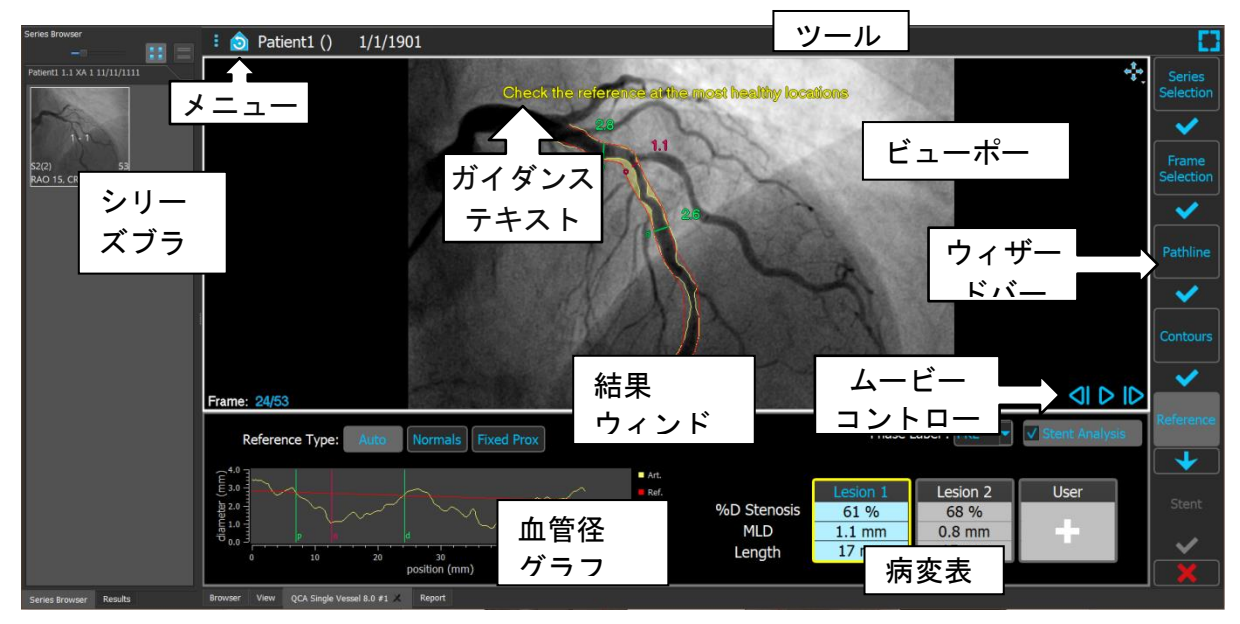

このスクリーンショットでは、左心室バイプレーン解析のレイアウトを確認できます。

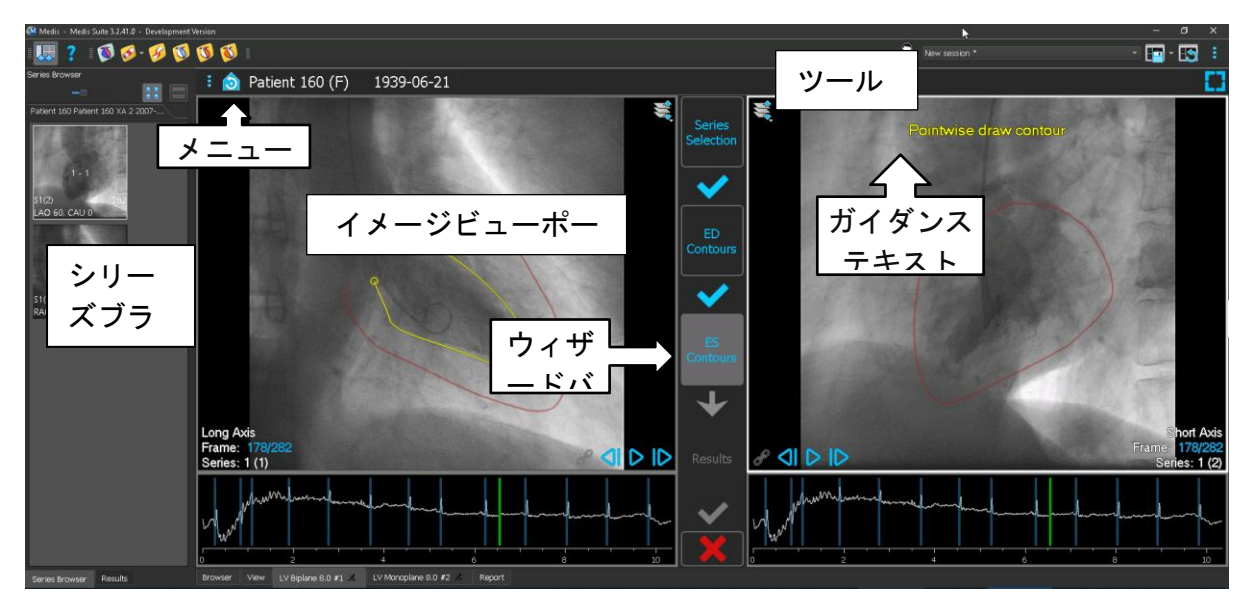

### <span id="page-16-0"></span>5.2 メニュー

メニューには、アプリケーション機能をアクティブにするコマンドが含まれています。

#### メニューを表示するには**:**

• QAngio XA アプリのツールバーのメニューアイコン キャクリックします。

使用できるメニューコマンドは、選択した起動モードによって異なります。下表は、メニュ ーの情報を示しています。

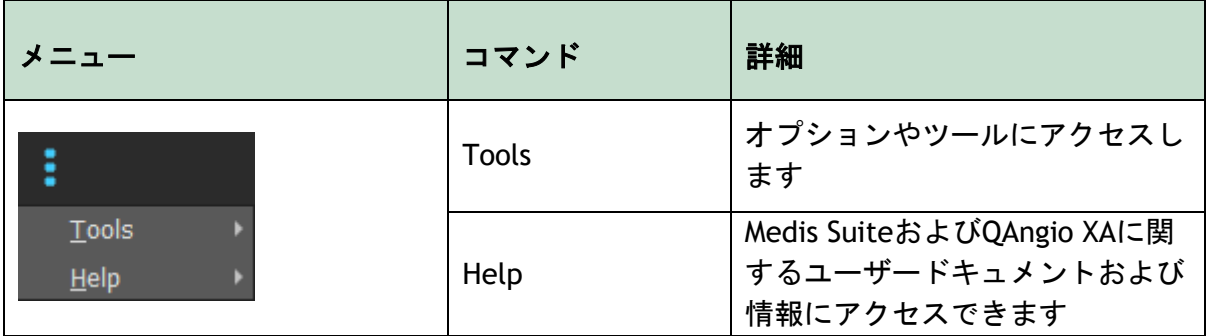

### <span id="page-16-1"></span>5.3 ツールバー

•

以下の画像は、QAngio XA で利用可能なツールバーを示しています。

**C** Patient 120 (F) 9/9/1919 Review mode Click to edit analysis - 3

ツールバーには、メニューを表示するためのボタン、患者の氏名と生年月日、およびオプシ ョン情報やボタンが含まれています。

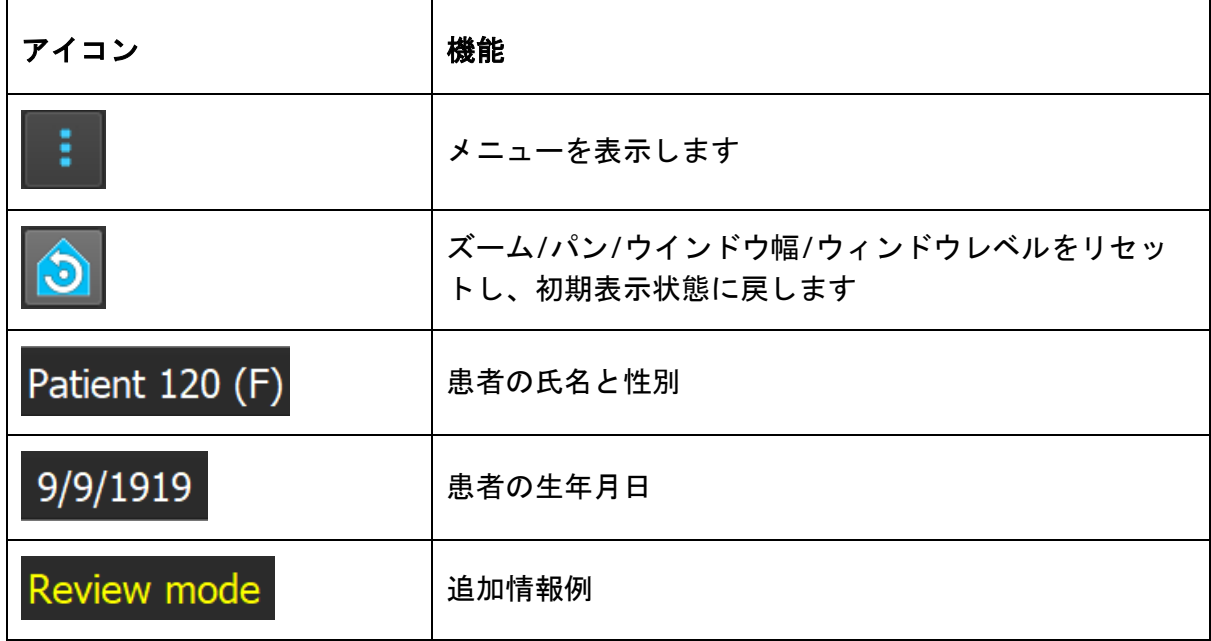

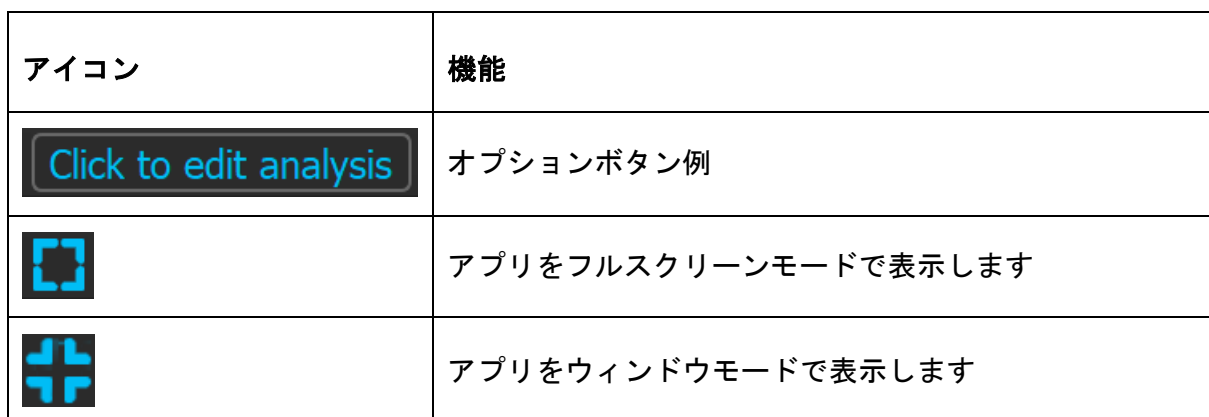

## <span id="page-17-0"></span>5.4 ウィザードバー

垂直ウィザードバーは、2 つのビューポートの間、またはビューポートが 1 つしかない場合 はビューポートの右側に表示されます。解析を行うために必要な手順を表しています。ウィ ザードバーの内容は、実行する解析(一枝血管、単断面 LV、バイプレーン LV、バイプレー ン RV)によって決まります。詳しくは、第7章を参照してください。

## <span id="page-17-1"></span>5.5 コンテキスト メニュー

ビューポート、図、表の上でマウスの右ボタンをクリックすると、コンテキスト メニュー が起動します。このメニューの内容は、実行中の解析、クリックした項目、ウィザード手 順、手順内の状態により変わってきます。

## QAngio XA の操作

## <span id="page-18-0"></span>6 ビューイング

本章では、ほとんどのウィザード手順に登場する、画像を見るための機能を扱います。

## <span id="page-18-1"></span>6.1 モノプレーン及びバイプレーンビューイング

QAngio XA さまざまな解析モードで開始できます。**QCA** 一枝血管解析、**QVA** 一枝血管解 析、**LV** 単断面解析でインプットとして必要なのは単断面画像 1 点のみのため、表示される ビューポートも 1 つだけとなります。 **LV** および **RV** バイプレーン解析にはバイプレーンの 画像(または2シリーズのモノプレーン画像)が必要であるため、2つのビューポートが表 示されます。

## <span id="page-18-2"></span>6.2 イメージビューポート

<mark>❤</mark> インタラクティブ グラフィックスは青色(例:例 <mark>Frame: 21/53</mark> )で表示され、マウスで 画像や表示のプロパティを変更できます。

ガイダンステキストは、ビューポートの上部に黄色で表示されます。現在のウィザードの状態に 関する情報を提供します。

### 6.2.1 バイプレーンビューイング

#### ビューポート上の画像を最大化するには**:**

• 画像をダブルクリック

画像が最大化し、ビューポート全体に拡大します。

元のビューポートレイアウトに戻すには、画像をもう一度ダブルクリックします。

#### 6.2.2 マウスモード

マウスの左クリック動作は、マウスモード(シネ、ズーム、パン、またはウィンドウの幅と レベル)によって異なります。アクティブなマウスモードは、イメージビューポートの上隅 にあるマウスモードアイコンに表示されます。

#### マウスモードを切り替えるには**:**

• マウスモードアイコンを選択して、次のマウスモードをアクティブにします。

特定のマウスモードを有効にするには:

• マウスモードアイコンを選択し、マウスモードメニューが表示されるまで長押し し、マウスモードを選択します。

または、

- 画像ビューポートで右クリックしてビューポートのコンテキスト メニューを起動 し、メニューからマウスモードを選択します。
- $\mathbf{Q}$ バイプレーンモードのビューポートはそれぞれアイコンが異なりますが、異なるビ ューポートのマウスモードは同期しているため、一方のビューポートでモードを変 更すると他方のビューポートのモードも変更されます。

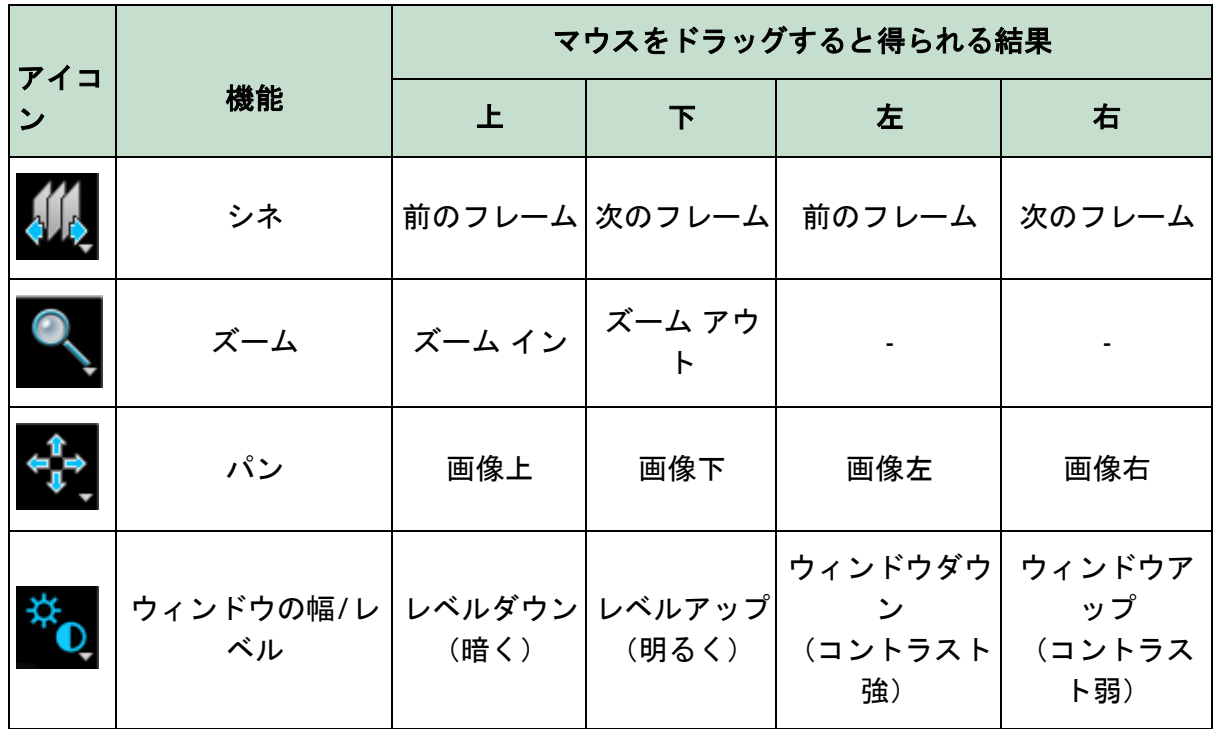

 $\bigcirc$ マウスの中央ボタンまたは右ボタンをドラッグすると得られる結果は、マウスのモ ードに関係なく同じです:

- パン: オウスの中央ボタンをクリックしてドラッグします
- ウィンドウの幅**/**レベル:マウスの右ボタンをクリックしてドラッグします

### 6.2.3 フレーム選択

いくつかの方法で、画像のフレームを前後に移動できます。フレーム間の移動は、同期がア クティブでない場合は選択したビューポートにのみ適用されます。アクティブなフレーム番 号は、ビューポートの下部に表示されます。

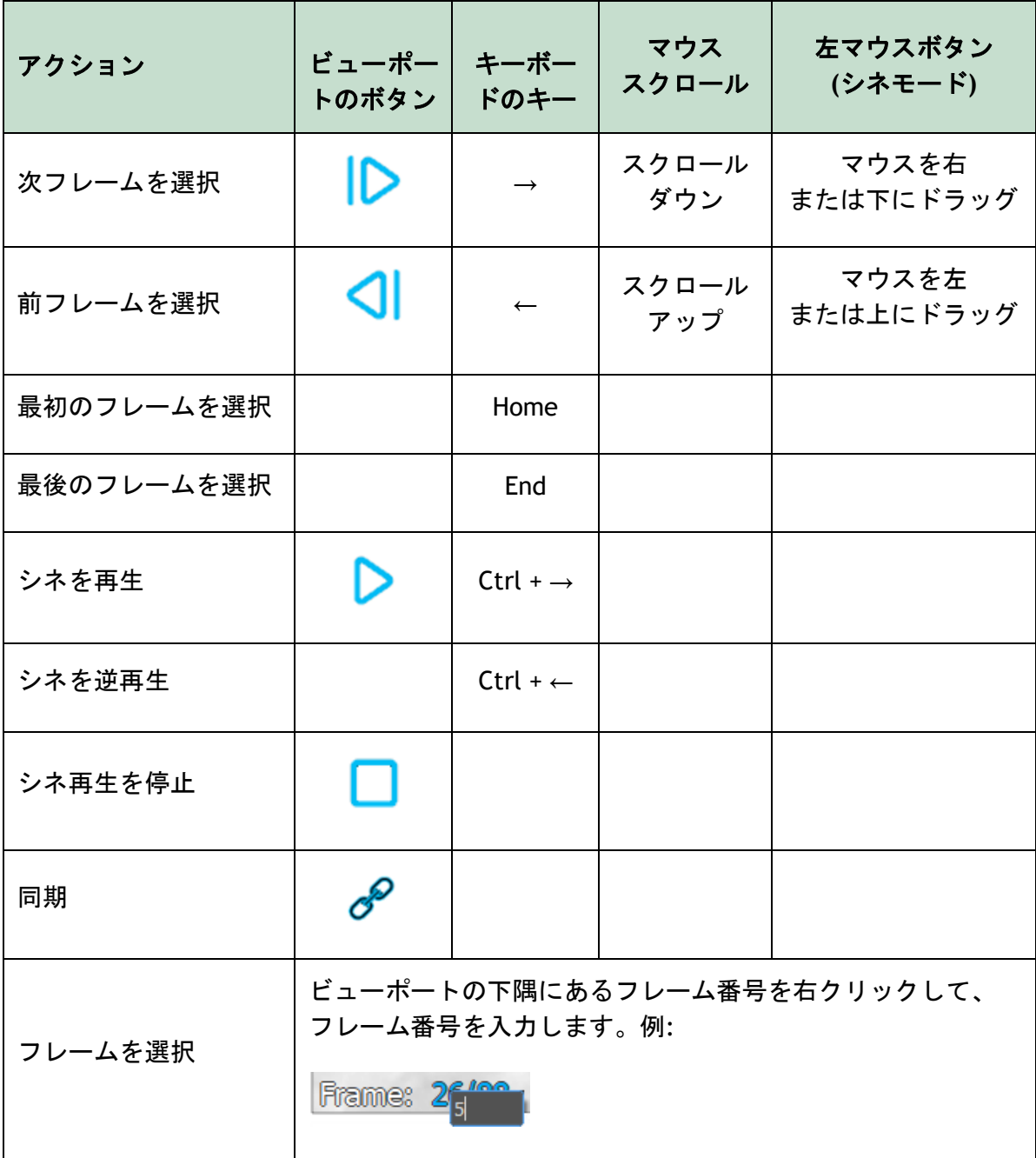

### 6.2.4 対応するバイプレーン画像の同期

フレーム同期は、両ビューポートで画像を同時にナビゲートするのに役立ちます。これはバ イプレーンの取得でのみ使用できます。

同期すると、 アイコンがビューポートの下部に表示されます。両方のビューポートには 常に同じフレーム番号の画像が表示されます。

同期されていない場合、プワイコンがビューポートの下部に表示されるか、まったく表示 されません。1 つのビューポートでフレーム選択を変更しても、他のビューポートには影響 しません。

LV バイプレーンモードと RV バイプレーンモードでは、同期のオンオフを切り替えることは できません。バイプレーン画像の場合は常にオンになり、モノプレーン画像の場合は常にオ フになります。

#### 6.2.5 画像表示の反転

#### 画像の白黒を反転するには:

• ビューポートのコンテキストメニューから「反転」を選択し、画像の白黒を切り替 える。

6.2.6 初期のビュー状態

#### ズーム、パン、ウィンドウの幅やレベルの設定、画像の反転をリセットして初期表示状態 に戻すには:

• ツールバーの <mark>う</mark> をクリックすると、ズーム、パン、ウィンドウの幅とレベル、画 像の反転をリセットできます。

### <span id="page-21-0"></span>6.3 ED フェーズ検出と ED フレーム選択

QCA Single Vessel ウィザードのフレーム選択ステップ、LV モノプレーンウィザードのラン ドマークと輪郭ステップ、および LV と RV バイプレーンウィザードの輪郭ステップでは、 フレーム選択コントロールが画像の下に表示されます。X 軸は秒単位の時間です。黄緑色の 垂直バーは画像ビューポート上で選択中のフレームを示しています。ECG データが画像デ ータに含まれている場合、ECG 波形がフレーム選択コントロール上に表示されます。

![](_page_21_Figure_12.jpeg)

青いバーは、自動的に検出された ED フェーズに対応するフレームを示します。ECG 波形が 利用可能な場合、デフォルトで ED フェーズが自動検出されます。QCA Single Vessel 解析に 限り、利用可能な ECG 波形がない場合は AI テクノロジーにより ED フェーズが検出されま す。

 $\bigcirc$ QCA Single Vessel 解析のオプションで ED フェーズ検出の方法を設定できます。

#### フレーム選択コントロールでフレームを選択するには:

• 黄色/緑色の縦棒を任意の位置までドラッグします。

または

• フレーム選択コントロールでクリックして縦棒を配置し、任意の位置で対応するフ レームを選択します。

または

- をクリックして、前の心周期の同フェーズを選択します。
- ▶ をクリックして、次の心周期の同フェーズを選択します。

**◇ | 及び | ▶ボタンは、ES ランドマークおよび ES 輪郭ステップでは使用できませ**  $\mathbb{Q}$ ん。

 $\bullet$  。

## <span id="page-23-0"></span>7 解析実行

解析を開始するには、Medis Suite で対応する起動モードを選択します (4 章も参照)。 Medis Suite で使用可能な、解析に適したすべてのアンギオ画像は、QAngio XA に自動的に 読み込まれます。解析はシリーズ選択ステップから始まり、利用可能なキャリブレーション されたアンギオ画像がサムネイルとして画像ビューポートの下に表示されます。

すべての解析で、ウィザードバーが表示され、解析の手順が示されます。以下は、QCA や QVA 一枝血管解析のウィザードバーの例です:

![](_page_23_Picture_148.jpeg)

QAngio XA 解析のある Medis Suite セッションを再度読み込むと、解析内容は復元され、レ ビューモードで QAngio XA を有効化します。

#### 使用メソッドの精度

QAngio XA で定量結果を得るための方法とアルゴリズム、そしてその結果の精度を判断する ための方法は、すべて文献で発表されています。本セクションでは、方法の起源とその精度 について簡単に説明します。参考文献は第 11 章で紹介されています。X 線アンギオ画像の キャリブレーションについては、Medis Suite の User Manual を参照してください。

- QCA システムの検証方法に関するメソッドペーパーは、[1] に掲載されています。
- QCA 一枝血管解析:血管境界の自動検出の方法とその精度については、[2,3] に記載さ れています。QCA 定量化結果の検証は、長年にわたり広く発表されています。最新の 結果は、[4] に掲載されています。
- 心室解析:左心室の自動セグメンテーションの方法とその検証は、[7] に掲載されてい ます。QAngio XA では、面積と長さの計算により心室体積を算出します。この方法と その精度については、[5,6] に記載されています。左心室壁運動モデルの結果について は、センターラインモデルモデルが利用可能です。センターラインモデルおよびそこ から得られる結果については、[8,9] に記載されています。バイプレーン解析や右室解 析については、QAngio XA では手動でセグメンテーションできます。この方法とその 精度については、[10, 11, 12] に記載されています。

 $-1 + 1 + 6 = -1 + 6 = 0$ 

#### 数値解析結果 きょうきょう かんじょう かんきょう かいりょう 期待される精度

![](_page_24_Picture_245.jpeg)

![](_page_25_Picture_229.jpeg)

キャリブレーションファクタ(Medis Suite より入力 または算出)。 0.01

## **8 Single Vessel** 解析

QAngio XA では、単一の一枝血管セグメントを解析します。

**QCA** および **QVA** 一枝血管解析は、以下の手順で行われます:

- 1. シリーズを選択
- 2. フレームを選択
- 3. パスラインを検出
- 4. 輪郭を検出
- 5. リファレンス
- 6. ステント(オプション)

### <span id="page-27-0"></span>8.1 ウィザードステップ 1:シリーズ選択

解析はシリーズ選択ステップから始まります。このステップの目的は、解析に適した画像を 選択することです。

#### 8.1.1 画像要件

QAngio XA で読み込めるのは、Medis Suite で手動でキャリブレーションしたか、アイソセ ンタキャリブレーションデータを含む、正方形ピクセル(ピクセルアスペクト比 1:1)の DICOM グレースケール X 線アンギオ画像に限られます。

8.1.2 既存のシリーズから選択

#### 解析するシリーズを選択するには**:**

1. ビューポートの下にあるサムネイルをクリックします。

画像がビューポートに読み込まれます

- $\Omega$ Medis Suite に読み込まれた画像のうち、解析に適したものはすべて、自動的にビュ ーポート下方のサムネイルリストに表示されます。検査の全画像を Medis Suite に読 み込んでください。後から Medis Suite に画像を読み込んだり、キャリブレーション されていない画像を Medis Suite で手動でキャリブレーションすると、サムネイルリ ストは自動的に更新されます。
	- ■→■ を押して次のステップに進みます。

## <span id="page-28-0"></span>8.2 ウィザードステップ 2:フレーム選択

フレーム選択ステップでは、解析するフレームを選択します。心周期の拡張末期(ED)フ ェーズ(またはその直前)にあるフレームを選択します。

ECG 波形が利用できる場合、各画像ビューポート下のフレーム選択コントロールに表示さ れます。

ED フェーズが ECG 波形またはグレースケール画像の情報から検出されると、ED フェーズ のうちの1フレームが自動的に選択されます:

- QCA Single Vessel 解析では、すべての ED フェーズが評価され血管の造影が最も明 瞭な ED フェーズが自動的に選択されます。
- QVA Single Vessel 解析では、中央の ED フェーズが自動的に選択されます。

ED フェーズが検出されなかった場合、中央のフレームが自動的に選択されます。

自動的に選択されたフレームを評価し、解析に適しているか確認してください。必要に応じ て他のフレームを選択できます。

フレーム選択の詳細については、セクション 6.2.3 および 6.3 を参照してください。

![](_page_28_Figure_10.jpeg)

解析に適したフレームを選択したら、 アンディン押して次のステップに進みます。

#### 8.2.1 サブトラクション

QVA Single Vessel 解析では、解析する画像上でサブトラクションを行えます。同じシリー ズ上の別の画像(マスク画像)が解析画像からサブトラクションされ、任意でピクセルシフ トも加味されます。

サブトラクションを実行するには:

1. Subtraction kクリックします。 2. Mask frame:  $1 - \frac{1}{2}$ より、または ECG 上にある紫色のマスクフレームバーをド ラッグすることにより適切なマスクフレームを選択します。

![](_page_29_Figure_1.jpeg)

 $\mathbb{Q}$ 選択中のフレームがマスクフレームで初期のマスクフレームが解析フレームで あることを確認するため、「フレームを交換する」をクリックします。

3. 必要に応じて、次のいずれかの方法でピクセルシフトを変更します。

![](_page_29_Picture_4.jpeg)

- CTRL キー + 矢印を使う または
- 画像の端(上、下、右または左)を左クリックする。画像の端でマウスコン トロールを行うと矢印が表示されます。

![](_page_29_Picture_7.jpeg)

 $\mathbb{Q}$ ピクセルシフトのない状態に戻るには、「ピクセルシフトをリセットす る」をクリックします。

![](_page_29_Picture_9.jpeg)

## <span id="page-30-0"></span>8.3 ウィザードステップ 3: パスライン

パスラインステップでは、対象の血管セグメントにパスラインを作成します。

#### パスラインを作成するには**:**

- 1. ビューポートをクリックして、血管セグメントの近位点を指定します。
- 2. ビューポートをクリックして、血管セグメントの遠位点を指定します。 QAngio XA はパスラインと輪郭を自動的に検出します。

[輪郭の手順に自動的に進む] オプションがオンになっている場合、この後ウィザー ドは自動的に輪郭の手順に進みます。

3. 必要に応じて、血管セグメントの近位点または遠位点をドラッグして、位置を修正 します。

**QVA** 一枝血管解析では、QAngio XA が明るい背景の暗い血管、または暗い背景の明 るい血管を自動的に検出します。正しく検出されない場合は、画像内で右クリックし、 コンテキスト メニューから正しい [血管検出タイプ] を選択してください

#### パスラインを編集するには**:**

間違ったパスラインが検出された(血管が交差している場合など)場合は、最大 5 つまでサ ポートポイントを追加して、検出したいセグメントを通過するパスラインをガイドできま す。編集が必要な場合は、輪郭を修正する前にパスラインを修正してください。

• パスライン上の点をクリックして、正しい位置にドラッグします。

パスラインのサポートポイントが作成され、パスラインと輪郭が再検出されます。

• 必要に応じて、サポートポイントを追加するか、既存のサポートポイントをより適 切な場所にドラッグします。

パスラインサポートポイントを削除するには**:**

• サポートポイントを右クリックして削除します。 近位点と遠位点の間のパスラインと輪郭が自動的に再検出されます。

 $\Omega$ パスラインの手順では、輪郭は編集できません。

 $\bigcirc$ すべての画像ビューポートグラフィックスを非表示にするには、マウスの中央ボタ ンまたは H キーを押してください。

 $\bigcirc$ 直前の操作は元に戻す(Ctrl+Z)、やり直す(Ctrl+Y)ことができます。

#### 輪郭の手順に自動的に進むオプションを変更するには:

• **> [**ツール**] > [**オプション**] >** 一枝血管を選択すると、自動的に輪郭の手順に進 むようになります

を押して次のステップに進みます。

### <span id="page-31-0"></span>8.4 ウィザードステップ 4:輪郭

輪郭ステップの目的は、血管の輪郭が正しいことを確認することです。自動的に検出された 輪郭を確認し、必要に応じて修正できます。最初に輪郭ステップに入ると、輪郭がよく見え るように画像がズームされます。

#### 輪郭を編集するには**:**

- 輪郭上の点をクリックして、正しい位置にドラッグします。 これにより、輪郭サポートポイントが作成され、対応する輪郭が再検出されます。
- 必要に応じて、サポートポイントを追加するか、より適切な場所にドラッグしま す。

輪郭サポートポイントを削除するには**:**

- サポートポイントを右クリックします。 ポイントが削除され、対応する輪郭が再検出されます。
- $\bigcirc$ すべての画像ビューポートグラフィックスを非表示にするには、マウスの中央ボタ ンまたは H キーを押してください。この方法で、検出された輪郭が血管の境目と一 致しているかどうかを確認できることもあります。
- $\bigcirc$ 直前の操作は元に戻す(Ctrl+Z)、やり直す(Ctrl+Y)ことができます。

を押して次のステップに進みます。

### <span id="page-31-1"></span>8.5 ウィザードステップ 5: リファレンス

リファレンスステップでは、正しいリファレンス血管径と病変マーカーを取得します。 QAngio XA は以下を判別して表示します。

- 血管が正常であった場合の血管の輪郭を示す、リファレンス輪郭
- 次の病変パラメータを表示する表で示された 1 つまたは複数の病変: 狭窄率、最小血管径(MLD)、および病変長

QAngio XA では選択された病変について以下を表示します:

- 近位病変マーカー(P)と遠位病変マーカー(D)で検出された病変の始点と終点を 示します。
- 閉塞度(O)マーカーは病変の最大閉塞度を示します。
- 図の下にある病変表をクリックして病変を選択すると、画像や図中の病変マーカー  $\mathcal{Q}$ が更新されます。
	- ビューポートのコンテキスト メニューでプラークエリアの表示の切り替え(**[**プラー クを非表示**]** または **[**プラークを表示**]**)ができます。

#### 8.5.1 リファレンス輪郭の修正

リファレンス輪郭を修正するには、2 つの方法があります。

• 血管セグメントの 2 つの正常な部分を「ノーマル領域」として指定できます。

または

• 血管の近位部分に固定リファレンス径を、遠位部分の「ノーマル領域」と組み合わ せて設定できます。

#### ノーマル領域によりリファレンス輪郭を修正するには:

- (グラフの上にある)**Normals** ボタンをクリックして、リファレンス輪郭をノーマ ル領域モードにします。画像とグラフのそれぞれに 2 つのノーマル領域が表示され ます。
- 画像またはグラフ上でノーマル領域をクリックして、該当位置にドラッグします。 エッジをドラッグして、領域のサイズを変更できます。リファレンス輪郭は自動的 に再計算されます。

#### 固定された近位リファレンス径によってリファレンス輪郭を修正するには**:**

- (グラフの上にある)**Fixed prox** ボタンをクリックして、リファレンス輪郭を Fixed prox リファレンスモードにします。マーカー(近位)とノーマル領域(遠 位)が画像とグラフそれぞれに表示されます。
- 次の方法で、画像またはグラフのノーマル領域を調整します。
	- o 領域を目的位置にドラッグする、および/または
	- o エッジをドラッグして領域サイズを変更します。 リファレンス輪郭は自動的に再計算されます。
- ドロップダウンメニューで値を選択し、近位マーカーの位置での基準直径の値を調 整します。
- 選択した領域やマーカーを初期位置に戻すには:図中のコンテキスト メニューで  $\bigcirc$ **[**リファレンスをリセット**]** を選択します。
- 通常の領域やマーカーをドラッグできるようにするには:図中のコンテキスト メニ  $\bigcirc$ ューで **[**通常マーカーを有効にする**]** を選択します。このステップは、病変マーカー を修正した後に必要となる場合があります。

#### 8.5.2 病変マーカーの修正

一血管のセグメント内に複数の病変を検出できます。自動検出される病変の最大数はオプシ ョンで設定できます。

病変マーカーをドラッグできるようにするには:図中のコンテキスト メニューで  $\bigcirc$ **[**病変マーカーを有効にする**]** を選択します。このステップは、[通常] または [固定 近位] マーカーを使用している場合に必要となる場合があります。

#### 病変マーカーを修正するには**:**

- 必要に応じて、病変表をクリックして目的の病変を選択します。
- 狭窄 (0) マーカーをクリックして、該当の位置にドラッグします。
- 近位(P)および遠位(D)マーカーをクリックして、該当の位置にドラッグしま す。

#### 病変マーカーを自動的に検出された位置にリセットするには**:**

• 病変表のコンテキストメニューから病変のリセットを選択します。

#### 全ての病変マーカーを自動的に検出された位置にリセットするには**:**

• 病変テーブルのコンテキストメニューから全ての病変をリセットを選択します。

#### 8.5.3 病変の削除と追加

#### 病変を削除するには**:**

• 病変表のコンテキストメニューから病変の削除を選択します。

#### ユーザー定義(カスタム)病変を作成するには**:**

- ユーザー (+)と表示のある病変表をクリックします
- 狭窄マーカー(O)を必要な位置にドラッグします
- 必要に応じて、近位(P)および遠位(D)マーカーを修正します。

| Lesion 1         | User |
|------------------|------|
| 56 %             |      |
| $2.9$ mm         |      |
| $1.3 \text{ mm}$ |      |
| $10 \text{ mm}$  |      |
|                  |      |

ユーザー定義の病変を設定する前の病変表

![](_page_34_Picture_124.jpeg)

ユーザー定義の病変を設定した後の病変表。

#### 8.5.4 解析結果を受け入れる、またはステント解析を続行

ステントなしの Single Vessel 解析では、これがウィザードの最終ステップになります。 ■ ◆ ■を押してウィザードを終了します。解析結果は Medis Suite レポートで利用でき るようになり、Medis Suite セッションが保存されると保存され、QAngio XA は解析のレビ ュー状態に入ります。

ステント解析も実行する場合は、 Stent Analysis Apple ます。これにより、ウィザード バーにステント解析ワークフローステップが追加されます。解析を閉じる前に、ステント解 析ステップを完了する必要があります。

<sub>もう一度</sub> V Stent Analysis ステント解析ワークフローステップがウィザードバー から削除されます。

を押して次のステップに進みます。

## <span id="page-34-0"></span>8.6 ウィザードステップ 6:ステント

ステントステップでは、解析にステントパラメータを追加します。

QAngio XA ステントマーカーは血管セグメントの近位端と遠位端に自動的に配置されます。 手動で正しい場所にマーカーを動かす必要があります。

#### ステントマーカーを配置する、または場所を修正するには**:**

● ステントマーカー(S)をクリックして、該当の位置にドラッグします。

- ステントのエッジ領域をクリックして該当の位置までドラッグします。
- 病変マーカーをドラッグできるようにするには:図中または画像ビューポートのコンテ キスト メニューで **[**病変マーカーを有効にする**]** を選択します。病変マーカーが正しい 位置に配置できたら、コンテキスト メニューで **[**ステントマーカーを有効にする**]** を選 択し、ステントメーカーのドラッグを再度有効にしてください。

画像内や直径の図にマーカーをドラッグできます。

デフォルトのステントエッジ長は、オプションで設定できます。

解析ウィザードのステントステップが完了したら、 マンスを押してウィザードを終了し ます。解析結果は Medis Suite レポートで利用できるようになり、Medis Suite セッションが 保存されると保存され、QAngio XA は解析のレビュー状態に入ります。

### <span id="page-35-0"></span>8.7 レポート

Medis Suite のレポートは、解析が完了するとすぐに Single Vessel 解析セクションが追加さ れます。解析の編集中、セクションはレポートから削除され、完了後に再度追加されます。

レポート機能の詳細については、Medis Suite のユーザーマニュアルを参照してください。

## <span id="page-36-0"></span>9 モノプレーン心室解析

QAngio XA はモノプレーン画像による左心室解析をサポートします。

 $\bigcirc$ 利用できる解析はライセンスによって異なります。左心室解析モジュールのライセ ンス購入を希望される方は、Medis にお問い合わせください。

モノプレーン **LV** 解析は、以下の手順で行われます:

- 1. シリーズを選択
- 2. ED ランドマーク
- 3. ES ランドマーク
- 4. ED 輪郭
- 5. ES 輪郭
- 6. 結果

### <span id="page-36-1"></span>9.1 ウィザードステップ 1:シリーズ選択

解析はシリーズ選択ステップから始まります。このステップの目的は、解析に適した画像を 選択することです。

9.1.1 画像要件

QAngio XA は Medis Suite で手動キャリブレーションされるか、アイソセンターキャリブレ ーションデータをむ正方形ピクセル(ピクセルアスペクト比 1:1)の DICOM グレースケー ルのアンギオ画像のみを読み込みます。

9.1.2 既存のシリーズから選択

#### 解析するシリーズを選択するには**:**

• ビューポートの下にあるサムネイルをクリックします。

画像がビューポートに読み込まれます

シリーズはビューポートに読み込まれます。

 $\Omega$ 左心室解析用画像は、大多数の心臓の解剖学的構造において心臓の長軸に垂直な RAO 30 (±10) で撮影することになります。

RAO 20~RAO 40 の範囲外で撮影された画像を読み込むと、シリーズサムネイルに警 告メッセージが表示されます。このような画像を解析しようとすると、解析ビュー ポートに警告メッセージが表示されます。この場合、解析を続ける前に、画像が心

臓の長軸に垂直なビューを持ち、左心室解析の入力用として適しているかどうかを 確認してください。

 $\Omega$ Medis Suite に読み込まれたシリーズのうち、解析に適したものはすべて、自動的に ビューポート下方のサムネイルリストに表示されます。検査の全シリーズを Medis Suite に読み込んでください。後から Medis Suite にシリーズを読み込んだり、キャ リブレーションされていないシリーズを Medis Suite で手動でキャリブレーションす ると、サムネイルリストは自動的に更新されます。

を押して次のステップに進みます。

### <span id="page-37-0"></span>9.2 ウィザードステップ 2: ED ランドマーク

ED ランドマークステップの目的は、拡張末期フレームを選択し、自動輪郭検出用のランド マークを設定することです。

 $\mathcal{Q}$ [解析ワークフローに ED および ES ランドマーク手順を含める] のオプションがオフ になっている場合、ウィザードバーには ED および ES ランドマーク手順は表示されませ  $\mathcal{L}_{\alpha}$ 

#### 9.2.1 手動輪郭

ランドマークステップをスキップして、手動で輪郭を描くことができます。ED ランドマー クステップで ママ を押すだけで、ウィザードは自動的に ED 輪郭ステップに進みま す。

#### 9.2.2 ECG を使用した ED フレームの選択

ECG 信号が画像データで利用できる場合、各画像ビューポート下のフレーム選択コントロ ールに表示されます。ED フェーズが検出された場合、中央の ED フェーズが自動的に選択さ れます。

フレーム選択の詳細については、6.2.3 および 6.3 を参照してください。

9.2.3 ランドマークの設定

拡張終期フレームを選択したら、画像をクリックして、2 つの弁のランドマークポイントと 心尖部を配置します。

 $\bigcirc$ [3 つのランドマークを設定したら自動的に進む] オプションがオンになっている場 合、この後ウィザードは自動的に次の手順に進みます。

#### 拡張末期フレームを変更するには

• 画像ビューポートのコンテキストメニューで、ランドマークの削除を選択します。

- 解析する拡張末期フレームに移動し、
- 新しいランドマークを設置します。

を押して次のステップに進みます。

### <span id="page-38-0"></span>9.3 ウィザードのステップ 3:ES ランドマーク

ES ランドマークステップでは、収縮末期フレームを選択し、自動輪郭検出のランドマーク を設定します。ED ランドマークが設定されている場合、ES ランドマークも自動輪郭を生成 するように設定する必要があります。

#### 9.3.1 ES フレーム選択

ECG 信号が画像データで利用可能な場合、ED ランドマークステップと同様に、画像ビュー ポート下のフレーム選択コントロールに表示されます。次または前の位相に移動するための ボタンはありません。

ED フレームと同じ心周期の ES フレームを選択することをお勧めします。ED フレームが自 動的に検出され、ES ランドマークステップでこの心周期外フレームが選択された場合、画 像に警告テキストが表示されます。

ED フレームと同じフレームを ES フレームとして選択することはできません。

#### 9.3.2 ランドマークの設定

収縮末期フレームが選択されたら、画像をクリックして、2 つの弁のランドマークポイント と心尖部を配置します。

 $\bigcirc$ [3 つのランドマークを設定したら自動的に進む] オプションがオンになっている場 合、この後ウィザードは自動的に次の手順に進みます。

#### 収縮末期フレームを変更するには

- 画像ビューポートのコンテキストメニューで、ランドマークの削除を選択します。
- 目的の収縮末期フレームに移動し、
- 新しいランドマークを設置します。

を押して次のステップに進みます。

### <span id="page-39-0"></span>9.4 ウィザードステップ 4:ED 輪郭

ED 輪郭ステップの目的は、ED 輪郭を描画または修正することです。ED および ES ランドマ ークが ED および ES ランドマークのステップで設定されている場合、自動輪郭がこのステ ップで計算されて表示されます。

9.4.1 手動輪郭

ED および ES ランドマークが設定されていない場合は、ED フレームを選択し(9.2.2 を参 照)、輪郭を点で描画します。画像の複数箇所をクリックし、最後の点をダブルクリックし て確定します。クリックした場所を通る滑らかな輪郭が生成されます。

#### 9.4.2 輪郭の編集

自動生成または手動で作成された輪郭は、次の方法で修正できます。

• 既存の輪郭の近くで、変更された輪郭をクリックしてドラッグします。変更はオリ ジナルの輪郭と組み合わされます。

または

• 輪郭を右クリックし、ゴムバンドツール ☆<br>• 輪郭を右クリックし、ゴムバンドツール <del>☆</del> を使用してドラッグします。

輪郭は、画像ビューポートのコンテキスト メニューにある [輪郭の削除] で削除でき ます。

● 直前の操作は**元に戻す** (Ctrl+Z) 、やり直す (Ctrl+Y) ことができます。

輪郭が正しい場合、 を押して次のステップに進みます。

### <span id="page-39-1"></span>9.5 ウィザードのステップ 5:ES 輪郭

ES 輪郭ステップの目的は、ES 輪郭を描画または修正することです。ED および ES ランドマ ークが ED および ES ランドマークのステップで設定されている場合、自動輪郭がこのステ ップで計算されて表示されます。

#### 9.5.1 手動輪郭

ED および ES ランドマークが設定されていない場合は、ES フレームを選択し (9.3.1 を参 照)、輪郭を点で描画します。画像の複数箇所をクリックし、最後の点をダブルクリックし て確定します。クリックした場所を通る滑らかな輪郭が生成されます。

#### 9.5.2 輪郭の編集

自動生成または手動で作成された輪郭は、次の方法で修正できます。

• 既存の輪郭の近くで、変更された輪郭をクリックしてドラッグします。変更はオリ ジナルと組み合わされます。

または

• 輪郭を右クリックし、ゴムバンドツール 。<br>• 輪郭を右クリックし、ゴムバンドツール <del>:</del>を使用してドラッグします。

輪郭は、画像ビューポートのコンテキスト メニューにある [輪郭の削除] で削除でき ます。

● 直前の操作は元に戻す (Ctrl+Z) 、やり直す (Ctrl+Y) ことができます。

輪郭が正しい場合、 アンマン を押して次のステップに進みます。

### <span id="page-40-0"></span>9.6 ウィザードステップ 6:結果

結果ステップの目的は、計算結果を表示し、追加の患者データを入力することです。計算さ れた駆出率、ED 容積、ES 容積が画像の右側に表示されます。追加の患者データを結果とと もに表の下に入力できます。

#### インデックス付き値を計算するには**:**

- 患者の身長を入力し Enter キーを押します。
- 患者の体重を入力し Enter キーを押します。

患者の身長と体重のデフォルト値は、DICOM データファイルから引き継がれます。

#### 心拍出量を計算するには**:**

• 心拍数を入力して Enter キーを押します

#### 画像上の **Centerline** 情報を非表示にするには:

• 画像のコンテキストメニューから Centerline グラフィックを非表示を選択します。

を押してウィザードを終了します。解析結果は Medis Suite レポートで利用でき るようになり、Medis Suite セッションが保存されると保存され、QAngio XA は解析のレビ ュー状態に入ります。

## <span id="page-40-1"></span>9.7 レポート

Medis Suite のレポートは、解析が終わり次第、左心室の解析項目が拡張されます。分析の編集時に は、そのセクションはレポートから削除され、完了後に再度追加されます。

Medis Suite のレポートは、解析が完了するとすぐに、心室解析セクションが追加されま す。レポート機能の詳細については、Medis Suite のユーザーマニュアルを参照してくださ い。

解析の編集中、セクションはレポートから削除され、完了後に再度追加されます。

## <span id="page-42-0"></span>10 バイプレーン心室解析

QAngio XA バイプレーン画像(または2つのモノプレーン画像)での左心室と右心室の解析 をサポートします。

● 利用できる解析はライセンスによって異なります。左右いずれかのバイプレーン心室解 析モジュールのライセンス購入を希望される方は、Medis にお問い合わせください。

バイプレーン **LV/RV** 解析は、以下の手順で行われます:

- 1. シリーズを選択
- 2. ED 輪郭
- 3. ES 輪郭
- 4. 結果

LV のバイプレーン解析では、小児患者や成人患者用にいくつかの回帰法がサポートされて います。小児患者用には Graham(デフォルト)、Lange、Dodge がサポートされており、 いずれも Area-Length 法を使用します。成人患者用には Graham(デフォルト)、Lange、 Dodge、Wynne がサポートされており、いずれも Area-Length 法を使用します。

 $\overline{\mathbb{C}}$  成人患者と小児患者の回帰方法の選択は、QAngio XA のオプションダイアログで設定で きます。

RV バイプレーン解析では、小児患者と成人患者で異なる回帰方法を選択することはできま せん。小児患者用の方法は、Graham とシンプソンの公式に基づいています。成人患者用の 方法は、Lange と面積長に基づいています。

### <span id="page-42-1"></span>10.1 ウィザードステップ 1:シリーズ選択

解析はシリーズ選択ステップから始まります。このステップの目的は、解析に適した画像を 選択することです。

10.1.1 画像要件

QAngio XA で読み込めるのは、Medis Suite で手動でキャリブレーションしたか、アイソセ ンタキャリブレーションデータを含む、正方形ピクセル(ピクセルアスペクト比 1:1)の DICOM グレースケール X 線アンギオ画像に限られます。

左側のビューポートに画像を読み込むと、右側のビューポートには、適切な解析ペアを構成 する画像しか読み込めなくなります。2 つの画像の角度差は 90˚(±10)、かつ両画像は 120 分以内に撮影されたものでなければなりません。

10.1.2 患者種別

上部に表示されるバーで、[小児] または [成人] のいずれかの患者タイプを選択する必要が あります。

 $\mathbf Q$ デフォルトの患者タイプは、オプションで設定できます。

#### 10.1.3 長軸・短軸表示でシリーズを選択

 $\Omega$ Medis Suite に読み込まれたシリーズのうち、解析に適したものはすべて、自動的に ビューポート下方のサムネイルリストに表示されます。検査の全シリーズを Medis Suite に読み込んでください。後から Medis Suite にシリーズを読み込んだり、キャ リブレーションされていないシリーズを Medis Suite で手動でキャリブレーションす ると、サムネイルリストは自動的に更新されます。

利用可能なすべてのシリーズから、分析に使用する適切な系列を選択する必要があります。

- 2. 長軸用のシリーズは、左側のビューポートに読み込みます。
- 3. 短軸用のシリーズは、右側のビューポートに読み込みます。

#### 解析する **2** つのシリーズを選択するには**:**

- 左側のビューポートの下にあるサムネイルをクリックすると、長軸のシリーズを 読み込めます。
	- 画像が左側のビューポートに読み込まれます。
	- 一致する画像のサムネイルが右側のビューポートの下に表示されます。
- 右側のビューポートの下のサムネイルをクリック短軸のシリーズを読み込めます (すでにロードされている場合は不要です)
	- 画像は右のビューポートに読み込まれます

 $\Omega$ シリーズは、心臓の長軸と短軸を正しく見るために、特定の角度で撮影する必要が あります。必要な角度は、使用する回帰手法によって異なります:

![](_page_44_Picture_214.jpeg)

- $\Omega$ 必要な角度の範囲外で撮影された画像を読み込むと、シリーズサムネイルに警告メ ッセージが表示されます。このような画像を解析しようとすると、該当する画像ビ ューポートに警告メッセージが表示されます。この場合、解析を続ける前に、画像 が心臓の長軸に垂直なビューを持ち、左心室解析の入力用として適しているか、そ して心臓の長軸と単軸の適切かつ明確なビューを持っているかどうかを確認してく ださい。必要なアングル以外でも、患者の解剖学的構造が異常な場合、有効となる 可能性があります。
- $\bigcirc$ バイプレーン撮影の一方の画像を左側のビューポートに読み込むと、バイプレーン 撮影のもう一方の画像は自動的に右側のビューポートに読み込まれます。
- $\bigcirc$ 左側のビューポートに画像が読み込まれ、この画像と一致する画像が他に 1 つしか ない場合、自動的に右側のビューポートに読み込まれます。
- $\bigcirc$ QAngio XA は、Medis Suite からのシリーズ (X 線装置で撮影されたものなど) を受 け取ることができます。このようなシリーズは、ビューポートの下にあるサムネイ ルリストに自動的に追加されます。

<span id="page-44-0"></span>を押して次のステップに進みます。

### 10.2 ウィザードステップ 2: ED 輪郭

ED 輪郭ステップの目的は、拡張末期フレームを選択し、長軸画像と短軸画像の両方に ED 輪 郭を描くことです。

#### 10.2.1 ECG を使用した ED フレームの選択

ECG 信号が画像データで利用できる場合、各画像ビューポート下のフレーム選択コントロ ールに表示されます。ED フェーズが検出された場合、中央の ED フェーズが自動的に選択さ れます。

フレーム選択の詳細については、6.2.3 および 6.3 を参照してください。

#### 10.2.2 輪郭を描く

拡張末期フレームが選択されたら、長軸と短軸の両画像で輪郭を点で描画します。画像上の 複数の場所をクリックし、最後の点でダブルクリックして確定します。クリックした場所を 通る滑らかな輪郭が生成されます。

#### 10.2.3 輪郭の編集

輪郭は次の方法で修正できます:

• 既存の輪郭の近くで、変更された輪郭をクリックしてドラッグします。変更はオリ ジナルと組み合わされます。

または

・ 輪郭を右クリックし、ゴムバンドツール ☆<br>● 輪郭を右クリックし、ゴムバンドツール <del>♪</del> を使用してドラッグします。

輪郭は、画像ビューポートのコンテキスト メニューにある [輪郭の削除] で削除でき ます。

● 直前の操作は元に戻す (Ctrl+Z) 、やり直す (Ctrl+Y) ことができます。

輪郭が正しい場合、 → 本 本押して次のステップに進みます。

### <span id="page-45-0"></span>10.3 ウィザードのステップ 3:ES 輪郭

ES 輪郭ステップでは、収縮末期フレームを選択し、長軸画像と短軸画像の両方に ES 輪郭を 描画します。

#### 10.3.1 ES フレーム選択

ECG 信号が画像データで利用できる場合、ED 輪郭ステップと同様に、画像ビューポート下 のフレーム選択コントロールに表示されます。次または前の心位相に移動するためのボタン はありません。

ED フレームと同じ心周期の ES フレームを選択することをお勧めします。ED フレームが自 動的に検出され、ES 輪郭ステップでこの心周期外のフレームが選択された場合、画像に警 告テキストが表示されます。

ED フレームと同じフレームを ES フレームとして選択することはできません。

#### 10.3.2 輪郭を描く

拡張末期フレームが選択されたら、長軸と短軸の両画像で輪郭を点で描画します。画像上の 複数の場所をクリックし、最後の点でダブルクリックして確定します。クリックした場所を 通る滑らかな輪郭が生成されます。

#### 10.3.3 輪郭の編集

輪郭は次の方法で修正できます:

• 既存の輪郭の近くで、変更された輪郭をクリックしてドラッグします。変更はオリ ジナルの輪郭と組み合わされます。

または

• 輪郭を右クリックし、ゴムバンドツール ☆<br>● 輪郭を右クリックし、ゴムバンドツール <del>☆</del>を使用してドラッグします。

輪郭は、画像ビューポートのコンテキスト メニューにある [輪郭の削除] で削除でき ます。

直前の操作は元に戻す(Ctrl+Z)、やり直す(Ctrl+Y)ことができます。

輪郭が正しい場合、 アメリー を押して次のステップに進みます。

### <span id="page-46-0"></span>10.4 ウィザードステップ 4:結果

結果ステップの目的は、計算結果を表示し、追加の患者データを入力することです。患者種 別: 小児または成人を選択します。

計算された駆出率、ED 容積、ES 容積が画像の下に表示されます。ここで追加の患者データ を入力できます。

#### インデックス値を計算するには**:**

- 患者の身長を入力し Enter キーを押します。
- 患者の体重を入力し Enter キーを押します。

患者の身長と体重のデフォルト値は、DICOM データから引き継がれます。

#### 心拍出量を計算するには**:**

• 心拍数を入力して Enter キーを押します

を押してウィザードを終了します。解析結果は Medis Suite レポートで利用でき - ジー るようになり、Medis Suite セッションが保存されると保存され、QAngio XA は解析のレビ ュー状態に入ります。

## <span id="page-47-0"></span>10.5 レポート

Medis Suite のレポートは、解析が終わり次第、左右いずれかの心室の解析項目が拡張され ます。分析の編集時には、そのセクションはレポートから削除され、完了後に再度追加され ます。

解析の編集中、セクションはレポートから削除され、完了後に再度追加されます。

![](_page_48_Picture_0.jpeg)

## <span id="page-48-1"></span><span id="page-48-0"></span>11. 文献

- 1. Reiber JHC, Koning G, von Land CD, van der Zwet PMJ, "Why and how should QCA systems be validated?", In: Reiber JHC, Serruys PW (eds.), "Progress in quantitative coronary arteriography", Kluwer Academic Publishers, Dordrecht, The Netherlands, 1994: 33-48. (QCA)
- 2. Reiber JHC, von Land CD, Koning G, van der Zwet PMJ, van Houdt RCM, Schalij MJ, Lespérance J, "Comparison of accuracy and precision of quantitative coronary arterial analysis between cinefilm and digital systems", In: Reiber JHC, Serruys PW (eds.), "Progress in quantitative coronary arteriography", Kluwer Academic Publishers, Dordrecht, The Netherlands, 1994:67-85.
- 3. Reiber JHC, Tuinenburg JC, Koning G, Janssen JP, Rareş A, Lansky AJ, Goedhart B, "Quantitative Coronary Arteriography" In: Oudkerk M, Reiser MF, editors. Coronary Radiology 2nd Revised Edition, Series: Medical Radiology, Sub series: Diagnostic Imaging, Baert AL, Knauth M, Sartor K, editors. Springer-Verlag, Berlin-Heidelberg, 2009, pgs. 41-65. (QCA, bifurcation)
- 4. Janssen JP, Rares A, Tuinenburg JC, Koning G, Lansky AJ, Reiber JHC, "New Approaches for the Assessment of Vessel Sizes in Quantitative (Cardio-)Vascular X-ray Analysis", Int J Cardiovasc Imaging 2010; 26: 259-271. (QCA)
- 5. Chapman CB, Baker O, Reynolds J, Bonte FJ, "Use of Biplane Cine-fluorography for Measurement of Ventricular Volume", Circulation 1958; 18: 1105-1117. (LV Area length)
- 6. Reiber JHC, Viddeleer AR, Koning G, Schalij MJ, Lange PE, "Left ventricular regression eqations from single plane cine and digital X-ray ventriculograms revisited", Int J Card Img 1996; 12: 69- 78. (LV Area length)
- 7. Oost E, Oemrawsingh P, Reiber JHC, Lelieveldt B, "Automated Left Ventricular Delineation in X-ray Angiograms: A validation study", In: Cathet Cardiovasc Int 2009; 73: 231-240. (auto-LV)
- 8. Sheehan FH, Bolson EL, Dodge HT, Mitten S, "Centerline method comparison with other methods for measuring regional left ventricular motion", In: Sigwart U, Heintzen PH (eds.), "Ventricular wall motion", Georg Thieme Verlag, Stuttgart, Germany, 1984: 139-49. (LV centerline)
- 9. Sheehan FH, Bolson EL, Dodge HT, Mathey DG, Schofer J, Hok-Wai Woo, "Advantages and applications of the Centerline method for characterizing regional ventricular function", Circulation 1986; 74: 293-305. (LV centerline)
- 10. Graham TP, Jarmakani JM, Canent RV, Morrow MN, "Left Heart Volume Estimation in Infancy and Childhood: Reevaluation of Methodology and Normal Values", Circulation 1971; 43: 895-904. (LV biplane)
- 11. Lange PE, Onnasch D, Farr FL, Malerczyk V, Heintzen PH, "Analysis of the left and right ventricular size and shape, as determined from human casts. Description of the method and its validation", European Journal of Cardiology 1978: 8/4:431-448. (LV biplane, RV biplane)
- 12. Lange PE, Onnasch D, Farr FL, Heintzen PH, "Angiographic right volume determination. Accuracy, as determined from human casts, and clinical application", Eur J Cardiol 1978 Nov; 8(4-5): 477-501. (RV biplane)
- 13. Sheehan FH, Schofer J, Mathey DG, Kellett MA, Smith H, Bolson EL, Dodge HT, "Measurement of regional wall motion from biplane contrast ventriculograms: A comparison of the 30 degree right anterior oblique and 60 degree left anterior oblique projections in patients with acute myocardial infarction", Circulation 1986; 74: 796-804. (RV biplane)
- 14. Graham TP, Jarmakani JM, Atwood GF, Canent RV, "Right Ventricular Volume Determinations in Children: Normal Values and Observations with Volume or Pressure Overload", Circulation 1973; 47: 144–153 (RV biplane)

15. Wynne J, Green LH, Mann T, Levin D, Grossman W, "Estimation of left ventricular volumes in man from biplane cineangiograms filmed in oblique projections"; Am J Cardiol 1978; 41: 726-732 (LV biplane)

## <span id="page-50-0"></span>12 ショートカットキー

QAngio XA の操作において、キーボードのキーとマウスの操作を組み合わせると、以下の作 業を素早く行えます。

 $\bigcap$ 

Medis Suite とアプリでは、同じショートカットキーが異なる機能で使用される場合 があります。どのアプリケーションのショートカットキーが優先されるかは、どの アプリケーションが「フォーカス」しているかによって変わってきます。

![](_page_50_Picture_149.jpeg)

![](_page_51_Picture_103.jpeg)

## <span id="page-51-0"></span>13 トラブルシューティング

#### メニューコマンドやツールバーのボタンが無効になっています

• ガイダンステキストやツールバーのインタラクティブコントロールが入力待ちにな っています。

または

• 解析中のアクティブフレームを変更した場合、メニューコマンドやツールバーボタ ンがグレーアウト表示される場合があります。再開ボタンを押せば、アクティブに

![](_page_51_Picture_6.jpeg)